# Adobe Acrobat Reader 4.0 GUIDE **Contents** Getting Started Using Acrobat Reader Searching Catalog Indexes

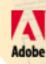

# Chapter 1

# **Getting Started**

he Acrobat® Reader with Search allows anyone to view, navigate, and print documents in the Adobe Portable Document Format (PDF). It also allows anyone to perform full-text searches of PDF document collections that have been indexed using Acrobat Catalog (included with Adobe Acrobat® 4.0).

You may make and distribute unlimited copies of Acrobat Reader with Search, including copies for commercial distribution, as long as each copy you make and distribute includes all of the following:

- The Acrobat Reader with Search installer, exactly as provided by Adobe
- The Acrobat Reader with Search Electronic End User License Agreement
- Copyright and other proprietary notices included in Acrobat Reader with Search
- The following attribution statement on any media and packaging that includes Reader:
- "Acrobat® Reader with Search Copyright © 1987-1999 Adobe Systems Incorporated. All rights reserved. Adobe, the Adobe logo, Acrobat, and the Acrobat logo are trademarks of Adobe Systems Incorporated."

The Acrobat Reader with Search Electronic End User License Agreement and proprietary notices are contained in the Reader with Search or Reader with Search installer program. You are expressly prohibited from modifying or creating your own installer for the Acrobat Reader with Search software. Details on the terms of use for the Acrobat Reader products are found in the Acrobat Reader with Search Electronic End User License Agreement presented during installation of each product.

A special "Includes Adobe Acrobat" logo is available from Adobe for use when distributing Acrobat Reader with Search. See the Adobe Web site http://www.adobe.com for details.

# Chapter 2

# **Using Acrobat Reader**

he Adobe Acrobat Reader allows anyone to view, navigate, and print documents in the Adobe Portable Document Format (PDF). You may also fill out forms created with Adobe Acrobat in your Web browser, view documents with digital signatures, and view PDF documents on the web in a variety of browser viewing scenarios.

# Opening PDF documents

The creator of a PDF document can set the document to open in a variety of ways. For example, a document might open to a particular page number, at a particular magnification, or with the bookmarks or thumbnails visible.

If a document is set to open in Full Screen view, the tool bar, menu bar, and window controls are not visible. You can exit Full Screen view by pressing Escape, if your preferences are set this way, or by pressing Ctrl+L (Microsoft® Windows® and UNIX®) or Command+L (Mac OS). For more on this view, see Reading documents in Full Screen view.

#### To open a PDF document:

Do one of the following:

- Click the Open button , or choose File > Open. In the Open dialog box, select the filename, and click Open. PDF documents usually have the extension .pdf.
- Choose the document's filename from the File menu. The menu lists the four PDF documents you last opened.
- Double-click the file icon in your file system.

**Note:** In Mac OS, you may not be able to open a PDF document created in Windows by double-clicking the icon. If double-clicking the icon in Mac OS does not open the document, use File > Open in Acrobat Reader to open the document, close the document, and try again. After you've used the Open command once on the document, you'll be able to open the document next time by double-clicking.

In Acrobat Reader 4.0, you can view and print PDF documents that contain Japanese, Korean, Traditional Chinese, and Simplified Chinese text if you use the appropriate language kit at installation.

To display a list of all Acrobat Reader command-line options (UNIX), start the Acrobat Reader product with the -help option. For example:

acroread -help

# Viewing PDF documents on the Web

You can view PDF documents that are on the World Wide Web or an intranet using a Web browser. Every document on the Web is identified by a unique address called a Uniform Resource Locator (URL). When a PDF document is stored on the Web, you can click a URL link to it to open the document in your Web browser.

# Reading PDF documents in a Web browser

In Win and Mac OS, PDF documents can display in Web browsers compatible with Netscape® Navigator® 4.0 (or later) or Microsoft Internet Explorer 4.0 (or later). The necessary plug-ins are automatically installed when you install Acrobat Reader. For information on getting your browser ready, see Installing the Web browser plug-in. (If pages of your PDF document appear blank when viewed in a Web browser, you may be using an early version of a Web server. Try saving the PDF file locally, and viewing it using Acrobat Reader.)

When you view a PDF document in a Web browser, all of the Acrobat Reader tools are available in the browser. In Windows, you can click the two small vertical lines (next to the Adobe icon at the left of the tool bar) to minimize or maximize the tool bar.

**Note:** Many keyboard commands are mapped to the Web browser rather than to Acrobat Reader, so some Acrobat Reader keyboard shortcuts may not be available in the browser window.

In UNIX, PDF documents can display in Web browsers compatible with Netscape Navigator 4.0 (or later) only. To set up Netscape compatibility, launch Netscape using the Netscape script located in the Acrobat 4.0/Browsers directory. Follow the instructions in the INSTGUIDE.TXT file to link your Netscape browser to the Acrobat 4.0 Reader with Search application.

# Opening a PDF file embedded as an OLE object in another file

You can read PDF documents that have been incorporated into other documents created by any OLE (Object Linking and Embedding) 1.0 or OLE 2.0 container application such as Microsoft Word, Excel®, or PowerPoint®.

#### To view an embedded PDF file:

- 1 Open the document into which the PDF document has been embedded.
- 2 Double-click the Acrobat icon in the document. Acrobat Reader launches and displays the activated PDF document.

Note: You cannot make changes or save while in Acrobat Reader.

# **Printing PDF documents**

You can print and view PDF documents from Acrobat Reader.

#### To print a PDF document:

- 1 Use File > Page Setup to set general printing options. The available options will vary with different printers and drivers. See your printer driver documentation for details.
- **2** Click the Print button **2**, or choose File > Print. Specify the printer, page range, number of copies, and other options, and click OK. Most of the options are the same as they are for other applications, but note the following:
- Selected Pages Or Selected Graphic (Windows) or Selected Thumbnails/ Graphic (Mac OS) prints only the pages or page area you selected before opening the Print dialog box.
- Page From/To prints a range of pages. In Windows and UNIX, if the Use Logical Page Numbers option is selected in General preferences, you can enter page-position numbers in parentheses to print those pages. For example, if the first page of a document is numbered "iii", you can enter (1) to print that page.
- Annotations prints annotation graphics on the pages. The annotations are printed as closed, even if they are open on the pages online.
- Fit To Page scales pages up or down (and if necessary rotates them) to fit the paper size currently installed in your printer. This is not available in most other applications.
- Print As Image (Windows and UNIX) prints the pages as bitmap images. (In Mac OS, this is set in the Print Method pop-up menu.) You may want to print

pages as images if they have too many fonts to print as PostScript® or if the pages use non-embedded Asian fonts not available on your system.

- Print Method, in Windows and UNIX, specifies which level of PostScript to generate for the pages. Choose the level of PostScript appropriate for your printer. In Mac OS, this specifies whether to print using PostScript (without selecting level) or to print pages as bitmap images.
- Force Language Level 3 (Mac OS) prints the pages using LanguageLevel 3 PostScript. Select this option if you're printing PostScript to a file rather than to a printer and you want to use LanguageLevel 3 PostScript. (When you send PDF to a printer, let the printer driver specify what level of PostScript to use.) This is available only when you choose PostScript in the Print Method pop-up menu; if you choose PostScript in the menu and do not select this option, Level 2 PostScript is used.
- Download Asian Fonts downloads Asian fonts to a PostScript printer. Select this option if you want to print a PDF document with Asian fonts but do not have the fonts installed on the printer and do not have the fonts embedded in the document. (Embedded fonts are downloaded whether or not this option is selected.) You can use this option with a PostScript Level 2 or higher printer, or a Level 1 printer that supports Type 0 font extensions.

**Note:** Some fonts cannot be downloaded to a printer, either because the font is a bitmap or because embedding of the font is restricted in that document. In

these cases, a substitute font is used for printing, and the printed output may not match the screen display exactly.

If Download Asian Fonts is not selected, the PDF document prints correctly only if the referenced fonts are installed on the printer. If the fonts are not on the printer but the printer has similar fonts, the printer substitutes the similar fonts. If there are no suitable fonts on the printer, Courier is used for the text.

If you have a PostScript Level 1 printer that does not support Type 0 font extensions, or if Download Asian Fonts does not produce the results you want, print the PDF document as a bitmap image. Printing a document as an image may take longer than using a substituted printer font.

 Use Printer Halftone Screens prints halftones using the printer's halftone screens. If you do not select this option, the halftones are printed using halftone information from the PDF file.

**Note:** If Use Printer Halftone Screens is not selected, and if the halftone information sent to the printer from the PDF file is not appropriate for that printer, the screens may produce "muddy" images.

# Printing PDF documents from the command line (UNIX)

Besides printing directly from within Reader by choosing File > Print, you can print PDF files from the command line. The syntax for printing from the command line is:

acroread -toPostScript <options> <pdf filename>

**Note:** If a PDF file has been secured with an Open password or does not allow printing, you will not be able to print from the command line.

For example, to print the file *sample.pdf* to the default printer, type the following:

% cat sample.pdf | acroread -toPostScript | lp
You can use <options > to control your print job from the command line.
Options available to Reader are the following.

# To create a Language Level 1, 2, or 3 file:

-level1 or -level2 or -level3

Note: -level2 is the default setting.

#### To print a PDF file to a differently named PostScript file:

```
-pairs <pdf filename1> <PostScript filename1> <pdf
filename2> <PostScript filename2> ...
```

For example, to print *sample.pdf* to *test.ps*, you would use the following syntax:

acroread -toPostScript -pairs sample.pdf test.ps

# To use the printer's default halftone screens instead of custom halftone screens included in the file:

-printerhalftones

#### To create a binary PostScipt file:

-binary

## To download fonts once per document rather than once per page:

-fast

## To print a range of pages:

-start <page number> -end <page number>

#### To print the document in a landscape orientation:

-landscape

#### To reverse the page order of the output:

-reverse

### To output only odd-numbered pages:

-odd

## To output only even-numbered pages:

-even

# To shrink, expand or rotate a document, as necessary, to fit the page on which it will be printed:

-shrink

#### To scale the document:

-scale <scale factor>

#### To control the page size:

-size <page size>

where width and height can be numbers or letter, tabloid, ledger, legal, executive, a3, a4, a5, b4, b5, or wxh (custom paper size where w is the integer width in points and h is the integer height in points).

#### To turn off the print annotations feature:

-annotsOff

# Printing and viewing PDF documents containing Asian fonts

If you are working on an operating system that does not have support for Asian languages, in order to enable the viewing and printing of PDF files that contain Asian language text, you will need to separately download and install one or more of the Asian language font packs that are available on the Adobe Web site (www.adobe.com). Fonts are available for Chinese Traditional, Chinese Simplified, Japanese, and Korean languages.

# **Setting preferences**

Preferences are settings that modify the performance, interface, and behavior of an application. For the most part, the preference settings of Acrobat Reader determine the view of a document on-screen for your copy of Reader. Some of these settings can be overridden for a particular PDF document by a document author.

In UNIX, you can define resources in the .Xdefaults file. See Customizing resources for your personal use (UNIX) for information. You can also give Acrobat Reader access to more fonts systemwide or for individual users. See Giving Acrobat Reader access to fonts (UNIX) for information.

# To set preferences:

Choose File > Preferences, and then choose the type of preference you want to change:

- General preferences define a default page layout, a default magnification level, a color management system, and other basic options. For more information, see Setting a default view.
- Annotations preferences specify a font and point size for viewing note text.
   For more information, see Setting annotation preferences.
- Full Screen preferences determine how a document appears and behaves in Full Screen view. For more information, see Setting Full Screen preferences.

■ Weblink preferences determine the behavior of information display for Weblinks and provide a way to choose which browser to launch when activating a Weblink. For more information, see Choosing a Web browser for Weblinks.

Other Acrobat Reader plug-ins may add new preference items to this list. See the plug-in's documentation for information.

# Customizing resources for your personal use (UNIX)

When Acrobat Reader starts, it searches for resources in the standard X Window System resource file (~/.Xdefaults). It uses all resources it finds to determine the proper setup. If it finds a resource more than once, it uses the last value found. By editing the resource file, you can customize Acrobat Reader. For your changes to take effect, you must restart your windowing system.

The following sections describe some general Acrobat Reader resources that you can change in the .Xdefaults file:

- Plug-in location (UNIX).
- Starting multiple Acrobat viewers (UNIX).
- Fonts for bookmarks (UNIX).

# Plug-in location (UNIX)

When Acrobat Reader starts, it searches for plug-ins in the directory \$ACRO\_INSTALL\_DIR/\$ACRO\_CONFIG/plug\_ins. You can specify a new default directory by changing the \*systemPlugInPath label. The \*systemPlugInPath label specifies the location of the plug-ins used by all users of Acrobat Reader:

\*systemPlugInPath /net/Acrobat/Sun\_OS4/doc\_dept/plug-ins

You can specify your own plug-ins when starting Reader. By default, Acrobat Reader searches for personal plug-ins in the \$HOME/plug\_ins directory. You can specify a new default directory for personal plug-ins by changing the \*userPlugInPath label. For example:

\*userPlugInPath \$HOME/Acrobat/plug\_ins

# **Starting multiple Acrobat viewers (UNIX)**

If you want to open a new Reader program and run multiple viewers, you must specify -useFrontEnd Program from the command line. By default, the most recently opened viewer is the one in use.

# Fonts for bookmarks (UNIX)

If you want to change the default font size used for bookmarks, you can change the value of \*bookmarkFontSize. The font size is expressed in points. If you want to change the font family, you can change the value of \*bookmarkFontName. For example:

- \*bookmarkFontSize 10
- \*bookmarkFontName Courier

# **Giving Acrobat Reader access to fonts (UNIX)**

If a font is referenced in a PDF file, but not embedded, and Acrobat Reader finds that font on the system opening the file, Acrobat Reader will use the font on the system to display the text. You can give Reader access to your installed Type 1 fonts by setting the PSRESOURCEPATH variable in the viewer launch script or in your user configuration file. Editing the launch script, usually done by a system administrator, gives all users who access that copy of the viewer access to the fonts. Editing your user configuration file gives you access to the fonts.

The PSRESOURCEPATH variable looks for UNIX PostScript Resource (.upr) files in the location at which you point it. The .upr files are created when Type1 fonts are installed. If you have installed Adobe Illustrator® or Adobe Photoshop®, the PSRESOURCEPATH is already set for the individual and Reader will find it.

# To give access to fonts systemwide:

- 1 Open Acrobat4/bin/acroread in a text editor.
- 2 Enter the following command:
- # PSRESOURCEPATH=<font\_location>::
- 3 Restart Acrobat Reader.

# To give an individual access to fonts:

- 1 Open your user configuration file in a text editor.
- **2** Set the PSRESOURCEPATH environment variable:
- # PSRESOURCEPATH=<font\_location>::
- 3 Restart Acrobat Reader.

# Magnifying and reducing the page view

The minimum and maximum zoom levels available depend on the current page size.

If you magnify a page to a size larger than the window, use the hand tool of to move the page around so that you can view all the areas on it. Moving a PDF page with the hand tool is like moving a piece of paper on a desk with your hand.

#### To increase magnification:

Do one of the following:

- Select the zoom-in tool , and click the page.
- Select the zoom-in tool, and drag to draw a rectangle, called a marquee, around the area to magnify.
- Click the Magnification button in the status bar, and choose a magnification level.

#### To decrease magnification:

Do one of the following:

- Select the zoom-out tool Q, and click the page.
- Select the zoom-out tool, and drag to draw a marquee the size you want the reduced page to be.

Click the Magnification button in the status bar, and choose a magnification level.

**Note:** When the zoom-in tool is selected, you can press Ctrl (Windows and UNIX) or Option (Mac OS) while clicking or dragging to zoom out instead of in. When the zoom-out tool is selected, press Ctrl or Option to zoom in.

#### To change the magnification level using a thumbnail:

Position the pointer over the lower right corner of the red page-view box in the thumbnail until the pointer changes to a double arrow . Then drag the corner of the box to reduce or expand the view of the page.

#### To resize a page to fit the window:

Do one of the following:

- To resize the page to fit entirely in the window, click the Fit in Window button , or choose View > Fit in Window.
- To resize the page so that its text and graphics fit the width of the window, choose View > Fit Visible. Part of the page may be out of view.

#### To return a page to its actual size:

Click the Actual Size button , or choose View > Actual Size. The actual size for a PDF page is typically 100%, but the document creator may have set it to another magnification level.

# Setting the page layout

You can use three page layouts when viewing PDF documents:

- Single Page layout displays one page in the document pane at a time.
- Continuous layout arranges the pages in a continuous vertical column.
- Continuous Facing layout arranges the pages side by side. This configuration accommodates a two-page spread display and multiple-page viewing in the window. If a document has more than two pages, the first page is displayed on the right to ensure proper display of two-page spreads.

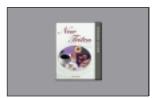

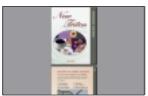

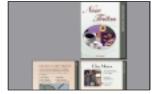

Single Page layout, Continuous layout, Continuous - Facing layout

In Single Page layout, the Edit > Select All command selects all text on the current page. In Continuous and Continuous - Facing layouts, it selects all text in the PDF document.

#### To set page layout:

Do one of the following:

- Click the Page Layout button 🖽 in the status bar, and choose a page layout.
- Choose Single Page, Continuous, or Continuous Facing from the View menu.

To see two-page spreads most efficiently, use the Continuous - Facing page layout, and choose View > Fit Width.

# Setting a default view

You can set a default viewing magnification, a default page layout, and other viewing defaults in the General Preferences dialog box. These settings apply to any document that has been set to open in the default view.

#### To set a default view:

Choose File > Preferences > General. Define a default page layout, a default magnification level, a color management system, and other basic options, and click OK:

- Default Page Layout sets a page layout used for scrolling when you first open a document. You can display pages one at a time as you scroll, continuously one above the next, or continuously side by side.
- Page Units specifies a unit of measure for displaying page size in the status bar and in the Crop dialog box.
- Substitution Fonts specifies multiple master fonts that Acrobat Reader uses to substitute for Type 1 and TrueType fonts not available on your computer. If PDF documents do not print because of insufficient printer memory, choose Sans from the Substitution Fonts pop-up menu. If you change this setting, the change takes effect the next time you start Windows or Mac OS.
- Application Language (Win and Mac OS) sets a language for the Acrobat Reader user interface. The pop-up menu shows the languages you installed with Acrobat Reader. If you choose a different language, the change takes effect the next time you start the application.
- Use Greek Text Below displays text below the designated point size as gray lines (or *greeked text*) to speed display time.
- Smooth Text And Images smooths the edges of text and monochrome images to minimize the contrast between the background and the text or image. This sometimes improves the quality of the display on-screen, especially with larger text sizes.

- Display Large Images displays images larger than 128K. If you do not select this option, a gray box appears in place of a large image. Selecting this option can slow down paging through a document.
- Display Page To Edge prints PDF documents to the edge of the pages. If you do not select this option, pages from PDF documents are printed with a white border, as defined by the printer driver.
- Use Logical Page Numbers allows you to set page numbering in a PDF document using the Document > Number Pages command. You typically do this when you want PDF page numbering to match the numbering printed on the pages. A page's number, followed by the page position in parentheses, appears in the status bar and in the Go To Page, Delete Pages, and Print dialog boxes. For example, if the first page in a document is numbered "i", it might appear as "i(1 of 10)". If this option is not selected, Acrobat ignores page numbering information in documents and numbers pages using arabic numbers starting at 1.
- Default Zoom sets the magnification level for PDF documents when they are first opened. This affects only documents that have Default set for their magnification in Document Info > Open.
- Max "Fit Visible" sets the maximum magnification level for the Fit Visible view and for viewing articles.
- Color chooses a color management system for interpreting color accurately across devices.

■ Allow Background Downloading allows a PDF document to continue downloading from the Web, even after the first requested page displays onscreen in a Netscape Navigator-compatible browser. If you do not select this option, only the requested page downloads to your computer, and other pages are downloaded as you request them.

**Note:** You will get unexpected results from the Go Back command in your Web browser if you do not select this option. For example, if you link to another document from a partially downloaded PDF document and then want to return to that document by using Go Back, you return to the first page of the PDF document, even if you were not on the first page. This option should alleviate most cases of unexpected Go Back behavior in your Web browser.

- Display Splash Screen At Startup shows the splash screen each time Acrobat Reader is started.
- Display Open Dialog At Startup shows the Open dialog box each time Acrobat Reader is started.
- Open Cross-Doc Links In Same Window opens linked PDF documents and views in one window to minimize the number of windows open in Acrobat Reader. If you do not select this option, a new window is opened for each new Go To View link. If a linked document is open when a Go To View link to it from

another document is activated, the document remains open in a separate window.

**Note:** To override this setting, either selected or deselected, you can press Ctrl (Windows or UNIX) or Option (Mac OS) when clicking a link.

- Use Page Cache places the next page in a buffer even before you view the page in Acrobat Reader. This reduces the amount of time it takes to page through a document.
- Allow File Open Links warns you of security risks when you open a file in another application from a link in a PDF document and gives you a chance to cancel the operation. If this option is not selected, links to files in other applications are disabled.
- Web Browser Integration (Windows) displays PDF documents in your Web browser when viewing PDF documents on the Web. If you do not select this option, the documents display in Acrobat Reader as a helper application to the Web browser. See Viewing PDF documents on the Web for more information.

# Reading documents in Full Screen view

In Full Screen view, PDF pages fill the entire screen; the menu bar, command bar, tool bar, status bar, and window controls are hidden. A document creator can set a PDF document to open in Full Screen view, or you can set the view for yourself. Full Screen view is often used for presentations, sometimes with automatic page advancement and transitions.

The pointer remains active in Full Screen view so that you can click links and open notes. You can use keyboard shortcuts for navigational and magnification commands, even though the menus and tool bar are not visible. You can also set preferences to define how Full Screen view appears on your system.

#### To read a document in Full Screen view:

Choose View > Full Screen. Press Return or the Down or Right Arrow key to page through the document. Press Shift-Return or the Up or Left Arrow key to page backwards through the document.

**Note:** If you're using Mac OS and have two monitors installed, the Full Screen view of a page appears on only one screen. To page through the document, click the screen displaying the page in Full Screen mode.

#### To exit Full Screen view:

Press the Escape key, if your Full Screen preferences are defined this way, or press Ctrl+L (Windows and UNIX) or Command+L (Mac OS).

# **Setting Full Screen preferences**

Choose File > Preferences > Full Screen to set the characteristics of the Full Screen view. These settings apply to any document you open in Full Screen view and that does not have its own Full Screen settings.

The default settings are usually acceptable and do not need to be changed.

#### To set preferences for Full Screen view:

- 1 Choose File > Preferences > Full Screen.
- 2 Select the navigation options:
- Advance Every specifies whether to advance automatically from page to page every set number of seconds. You can page through a document using mouse or keyboard commands even if automatic paging is selected.
- Advance On Any Click lets you page through a PDF document by clicking the mouse. If this is not selected, you can page through a document by pressing Return, Shift-Return (to go backwards), or the arrow keys.
- Loop After Last Page lets you page through a PDF document continuously, returning to the first page after the last. This option is typically used for setting up kiosk displays.
- Escape Key Exits lets you exit Full Screen view by pressing the Escape key. If this is not selected, you can exit by pressing Ctrl+L (Windows and UNIX) or Command+L (Mac OS).
- **3** Choose the appearance options:
- Background Color specifies the window's background color. If you choose Custom, the system color palette is displayed. See your computer's user guide for instructions on setting a custom color.
- Default Transition specifies the transition effect to display when you switch pages in Full Screen view.

- Mouse Cursor specifies whether to show or hide the cursor in Full Screen view.
- Zoom To (*Mac OS*) selects a monitor to use for Full Screen view when two monitors are installed. You can choose Main (for the monitor with the menu bar), Largest Intersection (for the monitor that displays the largest portion of the document), Deepest (for the monitor with the most colors), Widest (for the monitor with the greatest horizontal resolution), Tallest (for the monitor with the greatest vertical resolution), or Largest Area (for the monitor with the most pixels).
- 4 Click OK.

# **Choosing a Web browser for Weblinks**

When you click a Weblink in a PDF document, the default browser opens for you to view the linked document. Before this happens, however, you have to identify the default browser to Acrobat Reader. You can also choose to show or hide the Web browser button and link information and status.

- 1 Choose File > Preferences > Weblink.
- **2** From the menu, choose whether to display link information below the pointer when the pointer is over a Weblink. You can display a URL for a Weblink always, never, or only when you press Ctrl (Windows and UNIX) or Option (Mac OS) while pointing on the link.

- **3** Set the following options for displaying Web information:
- Show Toolbar Button shows the Web Browser button in the command bar. You can click this button to open the Web browser from Acrobat Reader.
- Show Progress Dialog displays status information such as how much data is being downloaded when you click a Weblink.
- **4** Click Browse (Windows and UNIX) or Select (Mac OS), locate the Web browser you want to use, and click Open.
- **5** Choose the connection type that matches your browser. If your browser is not listed, choose the Standard connection type.
- 6 Click OK.

# Displaying information about a document

The Document Info submenu of the File menu contains commands that display information about a document.

# To display document information:

Choose File > Document Info, and then choose a type of document info:

 General displays basic creation information about the PDF document. For more information, see Getting General information about a document.

- Fonts displays font usage information. For more information, see Getting information about fonts used in a document.
- Security displays the document's security settings. For more information, see Getting information about security settings.

# **Getting General information about a document**

The General Info dialog box provides title, subject, author, and keyword information if it has been provided. It also displays attributes set by Acrobat, PDFWriter, or Distiller® in this dialog box:

- Creator indicates the program that created the original document (if known).
- Producer indicates the application or driver that produced the PDF document.
- Created indicates the date and time the document was created.
- Modified indicates the date and time the document was last modified.
- Optimized indicates whether the file has been optimized. (Optimized files can be downloaded one page at a time from a Web server.)
- File Size indicates the size of the PDF file.

**Note:** The title is the document's title, not necessarily the filename (unless the title and filename are identical). The title and filename appear in the title bar in the document window.

# Getting information about fonts used in a document

The Font Information dialog box lists the original font used in the original document, font type, font encoding, and the font used in Reader to display the original font. Only the fonts encountered in the document so far are listed. To see a list of all fonts used in the entire document, click the List All Fonts button.

You can use the Font Information dialog box to see what fonts were used in the original document and whether the same fonts are being used as you view it. If substitute fonts are being used and you aren't satisfied with their appearance, you may want to install the original fonts on your system or ask the document creator to recreate the document with the original fonts embedded in it.

While Acrobat Reader creates a substitute font in Mac OS, the pointer appears as a spinning letter *a*.

# **Getting information about security settings**

The Security Information dialog box lists the security settings that have been assigned to the selected PDF file.

A PDF document author can choose to restrict access to a file by requiring an open password or by restricting the use of certain tools and commands. If a file requires an open password, you must enter the password to view the file. When a file has restricted access, any restricted tools and menu items are dimmed.

# Paging through a document

Acrobat Reader provides buttons, keyboard shortcuts, and menu commands for paging through PDF documents.

### To go to another page:

Do one of the following:

- To go to the next page, click the Next Page button in the command bar or status bar, press the Right Arrow key, press Ctrl (Windows or UNIX) or Option (Mac OS) and the Down Arrow key, or choose Document > Next Page.
- To go to the previous page, click the Previous Page button ◀ in the command bar or status bar, press the Left Arrow key, press Ctrl (Windows or UNIX) or Option (Mac OS) and the Up Arrow key, or choose Document > Previous Page.
- To move down one line, press the Down Arrow key.

■ To move up one line, press the Up Arrow key.

**Note:** The Down and Up Arrow keys move you one line at a time when you are not in Fit in Window view. In Single Page mode, these keys move you one page at a time if the page fills the entire screen.

- To move down one screenful, press Page Down or Return.
- To move up one screenful, press Page Up or Shift+Return.
- To go to the first page, click the First Page button in the command bar or status bar, press the Home key, or choose Document > First Page.
- To go to the last page, click the Last Page button lin the command bar or the status bar, press the End key, or choose Document > Last Page.

# To jump to a page by its number:

Do one of the following:

• Select the current page number in the status bar, type the page number to jump to, and press Return.

If the Use Logical Page Numbers option is selected in General preferences, and if your document's page numbers are different from the page position in the PDF file, the page position appears in parentheses in the status bar. For example, if a first page is numbered "iii", the numbering might appear as "iii(1 of 10)". You can double-click inside the parentheses, edit the page-position number, and press Return to go to that page.

- Choose Document > Go To Page, type the page number, and click OK.

  If the Use Logical Page Numbers option is selected in General preferences, and your document's page numbers are different from the page position in the PDF file, you can enter the page-position number in parentheses in Go To Page to go to that page.
- Drag the vertical scroll bar until the number of the page you want to jump to is displayed.

#### To retrace your viewing path:

Do one or more of the following:

- To retrace your path within a PDF document, click the Go to Previous View button ♠ in the command bar, or choose Document > Go Back for each step back. Or click the Go to Next View button ♠, or choose Document > Go Forward for each step forward.
- To retrace your viewing path through other PDF documents, choose Document > Go Back Doc for each step back or Document > Go Forward Doc for each step forward. Or hold down Shift, and click the Go Back or Go Forward button. This command opens the other PDF documents if the documents are closed.

# **Browsing with thumbnails**

A thumbnail is a miniature view of each document page, which you can display in the overview area. You can use a thumbnail to jump quickly to a page and to adjust the view of the current page.

#### To browse with a thumbnail:

- 1 Show the Thumbnails palette. You may need to choose Window > Show Thumbnails to open the palette or click the Thumbnails tab to bring the palette to the front of its group.
- **2** Do one of the following:
- To jump to another page, double-click the page's thumbnail.
- To display another part of the current page, position the pointer over the edge of the page-view box in the page's thumbnail until the pointer changes to a hand tool (\*\*). Then drag the box to move the view area.

**Note:** If thumbnails appear as gray boxes in the overview area, the document author did not create them for you. You can still use the thumbnails without the miniature views or you can ask the document author to create them for you.

# **Browsing with bookmarks**

Bookmarks can mark parts of a document for quick access, link to page views in other documents, link to the Web, play a movie or sound, enter an article, or reset or submit a form.

#### To browse with a bookmark:

- 1 Show the Bookmarks palette. You may need to choose Window > Show Bookmarks to open the palette or click the Bookmarks tab to bring the palette to the front of its group.
- 2 To jump to a topic using its bookmark, click the bookmark's icon or text in the palette.

**Note:** Clicking a bookmark might perform an action, such as playing a movie, instead of taking you to another location. It depends on how the bookmark was defined.

The bookmark for the part of the document currently showing is boldfaced.

Bookmarks can be subordinate to other bookmarks in their hierarchy; a higher-level bookmark in this relationship is the parent, and a lower-level bookmark is the child. You can collapse a parent bookmark in the palette to hide all its children. When a parent bookmark is collapsed, it has a plus sign (Windows) or a triangle (Mac OS) next to it. If the bookmark you want to click is hidden in a collapsed parent, click the plus sign or triangle next to the parent to show it.

# Following links

Links can connect parts of a document, jump to other PDF documents, open another application file, go to a location on the Web, play a movie or sound, enter an article, hide or show an annotation, import form data, or reset or submit a form.

#### To follow a link:

- 1 Select the hand tool  $\{^{n}\}$ , a zoom tool, or a selection tool.
- 2 Position the pointer over the linked area on the page until the pointer changes to a hand with a pointing finger of the hand has a plus sign in it if the link points to the Web.) Then click the link.

**Note:** Clicking a link might perform an action, such as playing a movie, instead of taking you to another location. It depends on how the link was defined.

**Note:** A Web browser must be chosen in your Weblink preferences to follow a Weblink. See Choosing a Web browser for Weblinks for more information.

# Retracing your steps

You can retrace your viewing path through a document or a series of documents.

### To retrace your viewing path:

Do one or more of the following:

- To retrace your path within a PDF document, click the Go To Previous View button ♠ in the command bar, or choose Document > Go Back for each step back. Or click the Go To Next View button ♠, or choose Document > Go Forward for each step forward.
- To retrace your viewing path through other PDF documents, choose Document > Go Back Doc for each step back or Document > Go Forward Doc for each step forward. Or hold down Shift, and click the Go Back or Go Forward button. This command opens the other PDF documents if the documents are closed.

# Reading articles

Articles connect related parts of a document by creating a reading path through the document. Articles are usually created to make reading documents with multi-column magazine articles easier.

#### To read an article:

- **1** Do one of the following:
- Show the Articles palette. Then double-click the article's icon in the palette to start reading at the beginning of the article.
- Select the hand tool ? Then click in the article to start reading it at that point, or press Ctrl (Windows and UNIX) or Option (Mac OS) and click anywhere in the article to start reading at the beginning.

- 2 The pointer changes to the follow article pointer ��. Navigate through the article:
- To go to the next page in the article, press Return or click.
- To go to the previous page, press Shift-Return, or press Shift and click.
- To go to the beginning of the article, press Ctrl (Windows or UNIX) or Option (Mac OS) and click.
- To exit the article before reaching the end, press Shift-Ctrl (Windows and UNIX) or Shift-Option (Mac OS) and click.
- **3** When you reach the end of the article, the pointer changes to the end article pointer **?**. Press Return or click to return to the view displayed before you starting reading the article.

# **Finding words**

You can use the Find command to find a complete word or part of a word in the current PDF document. Acrobat Reader looks for the word by reading every word on every page in the file, including text in form fields.

### To find a word using the Find command:

- 1 Click the Find button A, or choose Edit > Find.
- 2 Enter the text to find in the text box.

- 3 Select search options if necessary:
- Match Whole Word Only finds only occurrences of the complete word you enter in the text box. For example, if you search for the word *stick*, the words *tick* and *sticky* will not be highlighted.
- Match Case finds only words that contain exactly the same capitalization you enter in the text box.
- Find Backwards starts the search from the current page and goes backwards through the document.
- 4 Click Find. Acrobat Reader finds the next occurrence of the word.

#### To find the next occurrence of the word:

Do one of the following:

- Choose Edit > Find Again.
- Reopen the Find dialog box, and click Find Again. (The word must already be in the Find text box.)

# **Reviewing annotations**

The annotations feature of Adobe Acrobat 4.0 lets a user attach comments to an existing document. These comments can be in the form of notes, text, audio, stamps, files, graphic markups, and text markups. In Reader, you can open annotations and review their contents; you cannot edit the annotations, nor can you launch file attachments or play sound annotations. Notes do not print directly from the document that they annotate.

#### To review notes:

Do one of the following:

- To open a note, double-click the note icon.
- To close a note, click the close box in the upper left corner of the note window. (If the note is selected, Mac OS users can also press Command+W.)

# **Setting annotation preferences**

You can set the font and point size for annotations.

### To set preferences for annotations:

- 1 Choose File > Preferences > Annotations.
- 2 Select a font style from the Font menu.
- 3 Enter a number for the Font Size or choose a size from the pop-up menu.

4 Click OK.

# Playing movies or sounds

Windows and Mac OS viewers can play movies and sounds added to a PDF document. To play movies or sounds in Windows, your computer must have the appropriate sound and video boards installed, and Apple QuickTime 2.0 or later or the Microsoft Video for Windows software. In Mac OS, you need QuickTime 2.0 or later.

## To play a movie clip:

- Select the hand tool
- 2 Move the cursor over a movie. The cursor changes to a filmstrip.
- 3 Click to begin playing the clip.
- 4 Click again to stop playing, or press Escape.

**Note:** Movies and sounds can also play in a document if specified as an action by a link, bookmark, form field, or page action.

# Viewing documents with digital signatures

Acrobat Reader 4.0 allows you to view and print PDF documents with digital signatures; it does not allow you to validate digital signatures or digitally sign PDF documents. A digital signature may appear in a document as text, a graphic, or a handwritten facsimile.

Acrobat 4.0 offers full support for digital signatures (Windows).

# Filling out forms

You can fill out forms in PDF documents in Acrobat Reader and submit them across the Web if you are viewing PDF documents in your Web browser window. Otherwise, print the form with the data from Reader.

#### To fill out a form:

- 1 Select the hand tool (\*\*).
- **2** Position the pointer inside a form field, and click. The I-beam pointer allows you to type text. The arrow pointer allows you to select a button, a check box, a radio button, or an item from a list.
- **3** After entering text or selecting an item, check box, or radio button, do one of the following:
- Press Tab to accept the form field change and go to the next form field.

- Press Shift+Tab to accept the form field change and go to the previous form field.
- Press Enter (Windows) or Return (Mac OS) to accept the form field change and deselect the current form field.

In a multiline text form field, Enter or Return goes to the next line in the same form field. You can use Enter on the keypad to accept a change and deselect the current form field.

 Press Escape to reject the form field change and deselect the current form field.

Pressing Escape when you are in Full Screen mode causes you to exit Full Screen mode. Pressing Escape a second time rejects the form field change and deselects the current form field.

**4** Once you have filled in the appropriate form fields, click the Submit Form button, if one exists. The button may be named differently. Clicking this button sends the form data to a database across the Web or over your company intranet. This button only works if you are viewing the PDF document from inside a Web browser.

**Important**: Saving to disk, either by exporting form data or saving the filled-in form, is available only in Acrobat.

#### To clear a form in a browser window:

Do one of the following:

- Select a Reset Form button, if one exists.
- Exit the Acrobat viewer without saving the file, and start again.

Clicking the Reload button or the Go Back button, or following a link in a World Wide Web browser window, does not clear a form.

Important: There is no undo for this action.

# Copying and pasting text and graphics to another application

You can select text or a graphic in a PDF document, copy it to the Clipboard, and paste it into a document in another application such as a word processor. You can also paste text into a PDF document note or into a bookmark.

Once the selected text or graphic is on the Clipboard, you can switch to another application and paste it into another document.

**Note:** If a font copied from a PDF document is not available on the system displaying the copied text, the font cannot be preserved. A default font is substituted.

### To select text and copy it to the clipboard:

1 Select the text select tool  $T_{ij}$ , and do one of the following:

- To select a line of text, select the first letter of the sentence or phrase and drag to the last letter.
- To select multiple columns of text (horizontally), hold down Ctrl (Windows and UNIX) or Option (Mac OS) as you drag across the width of the document.
- To select a column of text (vertically), hold down Ctrl+Alt (Windows) or Option+Command (Mac OS) as you drag the length of the document.
- To select all the text on the page, choose Edit > Select All. In Single Page mode, all the text on the current page is selected. In Continuous or Continuous
- Facing mode, most of the text in the document is selected. When you release the mouse button, the selected text is highlighted. To deselect the text and start over, click anywhere outside the selected text.

The Select All command will not select all the text in the document. A workaround for this (Windows) is to use the Edit > Copy command.

- 2 Choose Edit > Copy to copy the selected text to the Clipboard.
- **3** To view the text, choose Window > Show Clipboard.

In Windows 95, the Clipboard Viewer is not installed by default, and you cannot use the Show Clipboard command until it is installed. To install the Clipboard Viewer, choose Start > Settings > Control Panel > Add/Remove Programs, and then click the Windows Setup tab. Double-click Accessories, check Clipboard Viewer, and click OK.

### To copy graphics to the Clipboard:

- 1 Select the graphics select tool . The cursor changes to the cross-hair icon.
- 2 Drag a rectangle around the graphic you want to copy. To deselect the graphic and start over, click anywhere outside the selected graphic.
- **3** Choose Edit > Copy to copy the graphic to the Clipboard.
- **4** To view the graphic, choose Window > Show Clipboard. The graphic is copied using the WMF (Windows), PICT (Mac OS), or XPIXMAP (UNIX) format. In UNIX, the graphic is pasted in the primary selection.

# Using PDF on the Web

PDF documents can be published on the World Wide Web and read in Web browsers or in Acrobat viewers used as helper applications with Web browsers. For more information, see Web viewing scenarios, Page-at-a-time downloading, and Reading PDF on the Web.

# Web viewing scenarios

Here are four possible scenarios for viewing PDF on the Web:

■ The browser supports PDF viewing, the PDF file is optimized, and the Web server supports page-at-a-time downloading (byte-serving), so the PDF file downloads a page at a time and displays in the Web browser window. This is the fastest scenario possible for viewing PDF documents on the Web.

- The browser supports PDF viewing, but the PDF file is not optimized or the server does not support byte-serving, so the entire PDF file downloads to the machine with the browser and then appears within the browser window.
- The browser supports PDF viewing, and PDF files are embedded in an HTML page. An ActiveX browser such as Internet Explorer supports navigating through the document. Netscape Navigator-compatible browsers can display the PDF document within an HTML page, but require a link to a full-window view for navigation.
- Acrobat or Acrobat Reader is configured as a helper application for the browser, and the browser may support PDF viewing within the browser window. The entire PDF file downloads to the machine with the browser, and the Acrobat viewer launches as a separate application and displays the PDF document.

See also Setting up Acrobat Reader as a helper application.

# Page-at-a-time downloading

With page-at-a-time downloading (byte-serving), the Web server sends only the requested page of information to the user, not the entire PDF document. As a reader of the PDF document, you do not have to do anything to make this happen; it is communicated in the background between Acrobat Reader and the Web server. If you want the entire PDF document to continue downloading in the background while you view the first page of requested information, be sure Allow Background Downloading is selected in the General preferences dialog box (default).

If your Web server does not support page-at-a-time downloading, you can use a CGI application to do it.

# Reading PDF on the Web

Each document or other resource on the Web is identified by a unique uniform resource locator (URL) address. Clicking a URL link to a PDF document on the Web can open the document identified by the URL in your Web browser for *inline viewing*, or in Acrobat Reader if Reader has been set up as a helper application for your browser. You can also read PDF files that have been embedded in HTML documents on the Web. For more information, see Reading PDF in a Web browser, Reading embedded PDF files, and Setting up Acrobat Reader as a helper application.

# Reading PDF in a Web browser

PDF documents can display in Web browsers compatible with Netscape Navigator 3.0 (or later) or Internet Explorer 3.0 (or later). The necessary plug-ins are automatically installed when you install Acrobat Reader. For information on getting your browser ready, see Setting up Acrobat Reader as a helper application. (For additional installation information, see Installing the Web browser plug-in.)

When you view a PDF document in a Web browser, all of the Acrobat Reader tools are available in the browser. In Windows, you can click the two small vertical lines (next to the Adobe icon at the left of the toolbar) to minimize or maximize the toolbar.

**Note:** Many keyboard commands are mapped to the Web browser rather than to Acrobat Reader, so some Acrobat Reader keyboard shortcuts may not be available in the browser window.

# Visiting the Adobe Web site

Click the Adobe Web Site button to link directly to the Adobe Web site (www.adobe.com). This page contains valuable information about new technology, links to Acrobat plug-ins, and more. On the Adobe Web site home page, you can click a country name in the Adobe Sites pop-up menu to choose a language for viewing the site. The exact information in the site may vary from one language version to another.

# Searching on the Web

Some Web search engines index PDF documents as well as HTML documents on Web servers. And some search engines support PDF search highlighting, although not all search engines that support PDF indexing support search highlighting.

To go to the next search hit, click the Highlight Next button. To go to the previous hit, click the Highlight Previous button. These two commands jump across PDF documents, but not across HTML documents.

# **Reading embedded PDF files**

HTML pages can include embedded PDF documents. An embedded PDF document normally displays an image of the first page of the document in the HTML document. The PDF document can be configured by the HTML author to display, when clicked, in a separate window. The document displays in a browser window or in an Acrobat Reader window, depending on how you have configured your browser.

If an embedded PDF file is not configured to open in a separate window, you can interact with the file in a browser compatible with Internet Explorer, but not one compatible with Netscape Navigator. For example, links would not be active in a PDF file displayed embedded in HTML in Netscape Navigator, but they would be active in Internet Explorer.

# Setting up Acrobat Reader as a helper application

If your Web browser does not display PDF documents in the browser window, or if you prefer not to view PDF documents in the Web browser, you can set up Acrobat Reader as a helper application in your browser's preferences. Then, when you view a PDF document on the Web, Acrobat Reader will start and display the document. When Acrobat Reader works as a helper application, you cannot use page-at-a-time downloading, form submittal in a browser, or search highlighting on the Web, and you cannot view embedded PDF documents.

To set up your Web browser to recognize PDF files, you must define a MIME type and a file type. The file type should be pdf. The MIME type should be application/pdf. See your browser's documentation for information on configuring it.

If you are using Netscape Navigator 2.0 or later with Windows or Mac OS, and if you want to use Acrobat Reader as a helper application, rename the PDFViewer plug-in or delete it from the Netscape plug-in folder. The plug-in is named nppdf32.dll (Windows) or PDFViewer (Mac OS).

### To use Acrobat Reader as a helper application in Windows:

- 1 Choose File > Preferences > General.
- 2 Select Web Browser Integration and click OK.

**Note:** This is not necessary in Mac OS.

# Installing the Web browser plug-in

Browsers compatible with Netscape Navigator need the nppdf32.dll file (Windows), the nppdf.so file (UNIX), or PDFViewer plug-in (Mac OS) to display PDF. When you install Acrobat Reader with Search, this plug-in is automatically installed in the Netscape plug-in folder (Win and Mac OS), if you have Navigator on your system. If you install Navigator after installing Acrobat Reader, or if you're using another browser compatible with Navigator, you can install this plug-in yourself. To set up Netscape Navigator on a UNIX system, you must run the Netscape launch script located in the Browser folder (see *Reading PDF documents in a Web browser*).

# To install the Web browser plug-in (Windows):

- 1 Open the Browser folder in the Acrobat Reader folder.
- **2** Copy the nppdf32.dll file to your Web browser's plug-ins folder.

### To install the Web browser plug-in (Mac OS):

1 Open the Web Browser Plug-in folder in the Acrobat Reader folder.

2 Copy the PDFViewer plug-in to your Web browser's plug-ins folder.

### To install the Web browser plug-in (UNIX):

Run <installdir>/Browsers/netscape.

### Calibrated color

The Portable Document Format allows for device-independent color (DIC) specifications. DIC allows creators of PDF documents to specify the colors of objects in page descriptions independent of the color characteristics of destination monitors or printers.

In a sense, each device speaks its own color language and it can't communicate that color very well to another device. What's needed is an interpreter, such as a color management system, that uses a device-independent color model as the color language by which all color information is referenced. The color model Acrobat Reader uses is called CIELAB, developed in 1976 by the Commission Internationale de l'Eclairage (International Committee on Illumination, or CIE). The CIE's standard for measuring color is based on how the human eye perceives it, not on the device that created it.

Images can be edited in a device-independent color space which is larger than the color space of the output device, such as a computer monitor, a TV screen, film, or a four-color press. Images can then be saved with profiles that contain information describing the characteristics of the source and output color devices.

This makes a color-managed workflow advantageous. The images become portable since they can be displayed on widely differing devices simply by tagging the images with different output profiles.

# How to print this online guide

Because the pages of this online guide are optimized for online viewing, you may prefer to print them two to a page (two-up).

#### To print pages two up:

- 1 Choose File > Print Setup (Windows) or File > Page Setup (Mac OS).
- **2** Follow the instruction for your platform:
- In Windows, click Options, select 2 up on the paper tab, click OK to return to the Print Setup dialog box, and click OK again to close it.
- In Mac OS, choose 2 Up from the Layout menu and click OK.

**Note**: If you can't perform step 2 in Windows, you may not be using the Adobe PostScript printer driver.

- **3** Choose File > Print.
- 4 Indicate the page range.
- 5 Click OK (Windows) or Print (Mac OS).

# Chapter 3

# **Searching Catalog Indexes**

he Acrobat Search command allows you to perform full-text searches of PDF document collections that have been indexed using Acrobat Catalog, whereas the Acrobat Find command allows you to search only a single document. The Find command is further limited by having to look at every word on every page. For these reasons, searches of full-text indexes created using Catalog are faster and more convenient than using the Find command. The Search command also provides powerful tools for limiting and expanding a search.

# **About searching Acrobat Catalog indexes**

The focus of your search will depend a lot on how the index was constructed. Consider the following questions before setting search options and defining search queries:

- Was document and date information provided for the PDF documents, and can it be used for searching?
- Were common words and numbers excluded when the index was built?

A well-built index will often include a file that provides information that can help you plan your search strategies.

# Searching indexes

To search an index created using Adobe Catalog, you first select the indexes to search, define a search query, select the documents to review from those returned by the search, and then view the occurrences of the search term within the documents you selected to review. A *search query* is an expression made up of text and other items to define the information you want to find.

Opening a PDF document associated with an index automatically makes the index searchable.

### Selecting indexes

You can search any or all indexes displayed in the Index Selection dialog box. Dimmed indexes are not available for searching.

#### To customize index selection:

- 1 Choose Edit > Search > Select Indexes to list the currently available indexes and to add or delete indexes, and then do one of the following in the Index Selection dialog box:
- To add an index to the available indexes list, click Add, navigate to the index, and double-click on the index file.
- To remove an index, select the index name, click Remove, and then click OK.

- To select or deselect an index, select the box for the index, and then click OK. Indexes that are grayed out are currently unavailable for searching.
- To view information about an available index, highlight the index name, click Info, and then click OK. The information displayed includes the build date, creation date, number of documents in the index, location of the index, and information provided by the builder of the index.

### Using the Search command

The Search command allows you to perform a search on PDF documents. You can search for a simple word or phrase, or you can expand your search query by using wild-card characters and operators. You can use the search options to further refine your search. And if document and date information were provided for the documents you are searching, you can use that information to narrow your search.

#### To perform a full-text search:

- 1 Choose Edit > Search > Query.
- 2 Type the text you want to search for in the Find Results Containing Text box:

The text that you type in can be a single word, a number, a term, or a phrase. It can be a word, with or without wild-card characters (\*,?), or any combination of letters, numbers, and symbols. Because you can use Boolean operators in the text box, you must enclose any search term that includes *and*, *or*, or *not* in quotes. You can also use the operators =,  $\sim$ , and != with text, but only to perform *exact matches*, *contains*, and *does not contain* searches, respectively. You can use comparison operators (<, <=, >, >=) with values of the same type. For more information, see Tips on defining search queries.

To clear the search dialog box and redefine the search, click Clear.

**3** To refine your search query, select one or more of the search options: Word Stemming, Sounds Like, Thesaurus, Match Case, or Proximity. If the search options are not displayed in the Acrobat Search dialog box, restore them by choosing File > Preferences > Search, and selecting Show Options. For information on how these options affect your search query, see Setting the search options.

**Note:** Before you perform a search with one of these options, you can preview the type of results you'll receive using the Word Assistant. For more information, see Using Word Assistant.

**4** To refine your search query using document and date information, enter document information values in the Title, Subject, Author, and Keywords text boxes, and enter date information in the creation and modification date text boxes. If these text boxes are not displayed in the Acrobat Search dialog box,

restore them by choosing File > Preferences > Search, and selecting Show Fields and Show Date.

- **5** Select Search. The Search dialog box is hidden, and documents that match your search query are listed in the Search Results window in order of relevancy.
- **6** Double-click a document that seems likely to contain the relevant information, probably the first document in the list. The document opens on the first match for the text you typed.
- 7 Click the Search Next button or Search Previous button to go to other matches in the document. Or choose another document to view.

Alternatively, you can redefine the query by typing new text in the Acrobat Search dialog box or by using other techniques to expand the search to include more documents or to limit the search to fewer documents. For more information, see Limiting searches.

### Viewing documents returned from searches

A search returns a list of indexed documents containing items that match your search query. The results are displayed in the Search Results window. When you open a document in the list, you view only pages containing matches. All the matches on a page are highlighted.

Documents more likely to contain relevant information are listed first on the list. The relevancy ranking of each document is indicated by an icon. The degree of fill in the circle in the icon indicates the probability that the document contains the search information. A solid fill indicates a high probability that the document contains your search term; an empty circle indicates a low probability that the document contains your search term.

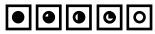

Relevancy ranking for search results

The relevancy ranking also depends on how you defined your search query:

- When you use ordinary search text, the relevancy ranking indicates how frequently the search word appears in the document. This means both in absolute terms and relative to the number of other words in the document.
- When you use a Boolean OR operator between two words or phrases in a search, documents that contain both items have a higher relevancy ranking than documents that contain just one item.
- When you use the Proximity option, the closer the matches are within a document, the higher the relevancy ranking of that document.

#### To view a document returned from a search:

1 Double-click the document name to open the document.

- **2** Use the Search buttons on the tool bar to view all the matches for your query.
- 3 Review the search results that automatically appear in the text box:
- To highlight the next occurrence of a match in the document, click Next Highlight ▶
- To highlight the previous occurrence of a match in a document, click Previous Highlight 

  4.
- To highlight the first occurrence of a match in the next document listed or previous document listed, Shift-click Next Highlight or Previous Highlight.
- To view any other document listed, select Search Results due to redisplay the list, and then double-click the document name.

# Refining your searches

If your search returns too many documents or provides too many matches in individual documents, you can pare down the search results by confining the search to documents returned by a previous search, or you can more narrowly define your search term, use the document and date information, and use the general search options and the Word Assistant. Alternatively, if your search did not provide the information you were looking for, you can broaden your search query using the search options, for example.

**Note:** If the search options and document and date information text boxes are not displayed in the Acrobat Search dialog box, restore them by choosing File > Preferences > Search, and selecting Show Options.

### Refining searches in progress

If you want to narrow a search further, you can refine or confine your search to documents listed in a prior search. For example, you can first search for (and find) all documents by an author, and then define a search query for that subset of documents. The result would be a subset of documents that are authored by the specified author and that contain the search string.

#### To refine a search:

1 Choose Edit > Search > Results to display the Search Results window. Select and show the results of a previous search.

2 In the Search dialog box, refine or replace the query that produced the list of documents.

If you used a simple text string for the search query, you might consider refining the search query by using the search options, by including document and date information in the search, or by using Word Assistant. For more information, see Using Word Assistant.

- **3** Press Ctrl (Windows or UNIX) or Option (Mac OS). The button label changes from Search to Refine.
- 4 Click Refine. This produces a Search Results list of documents that are a subset of the previous list and that match the new query.

# **Using Word Assistant**

Word Assistant enables you to build a list of terms that will appear when you specify a search using the Sounds Like, Word Stemming, or Thesaurus options. The resulting list shows you if the option you are using is likely to return helpful results. If the list is too long or full of irrelevant words, you can quickly construct a list of words to find by copying words from the Word Assistant dialog box and pasting them into the search dialog box.

### To use the Word Assistant with search options:

1 Choose Edit > Search > Word Assistant.

- 2 To check the available indexes or change the selection of indexes, click Indexes.
- **3** In the Index Selection dialog, select the indexes you want to use, and click OK.
- **4** Select a search option (Sounds Like, Word Stemming, or Thesaurus) from the Assist menu.
- 5 Enter the search word in the Word text box, and click Look Up.

### To copy words from the Word Assistant dialog box:

- 1 Choose Edit > Search > Query to open the Search dialog box.
- **2** Use the Word Assistant to generate a list of related words.
- 3 Double-click a word to search.
- 4 Double-click and copy the word in the Word text box to the clipboard.
- 5 In the Search dialog box, select the Find text box, and paste in the selected word.
- **6** Repeat steps 3 through 5 for each word you want to use; separate each pair of words in the Find text box with AND or OR.

### Setting the search options

You can expand your search term by using the search options Sounds Like, Word Stemming, or Thesaurus. To determine if your choices will be useful in limiting your search, you can use the Word Assistant to build a list of terms that will appear when you specify these options. For more information, see Using Word Assistant.

You can limit your search term by using the search options Match Case and Proximity.

### To set the search options:

In the Search dialog box, select one or more of the options:

- Word Stemming finds words that contain part of (a word stem) the specified search word. It applies to single words, not phrases; does not apply to words that contain wild-card characters (\*,?); finds words that end in *ing*, *ed*, *s*, *ion*, and so on, but not *er*; and cannot be used with the Match Case option. Word Stemming works only for indexes built with this option.
- Sounds Like finds different spellings for proper names. It applies to single words, not phrases; does not apply to words that contain wild-card characters; and cannot be used with the Match Case option. Sounds Like works only for indexes built with this option.
- Thesaurus finds similar words that appear in the documents you are searching, not necessarily all the similar words you might find in a complete

thesaurus. It applies to single words, not phrases; does not apply to words that contain wild-card characters; and cannot be used with the Match Case option.

- Match Case limits the results of the search by finding only those documents that contain words with the same capitalization. It can be used with a Boolean expression and with terms that use wild-card characters. Characters matched by wild-card characters can be either uppercase or lowercase.
- Proximity limits the results of simple AND searches to one pair of matches per document—the pair closest together. The two matches must be within three pages or fewer of each other. This option is useful for locating a document that concentrates on some topic of interest.

Proximity affects relevancy ranking in searches. The closer the matches are within a document, the higher the ranking. Proximity does work with complex AND searches—such as, Hawaii AND (cruise OR fly).

If you want to keep the search dialog box small, you can hide (or keep hidden) the options and type in their names in the Find Results Containing Text box. Along with the text box names, you need to use operators such as = (equals) and > (greater than). For the options, type in /st (stemming), /so (sounds like), /th (thesaurus), /ca (match case), or /pr (proximity).

### Searching with Document Info and Date Info

If document and date information was provided for the documents you are searching, you can use this information in the Search dialog box to limit your search. For example, you can limit your search to documents authored by one person and created or modified within a given period or on a given date. You can view the document and date information (if any) provided by choosing File > Document Info > General from within the PDF document.

If you want to keep the search dialog box small, you can hide the document and date text boxes and type the text box names in the Find Results Containing box. You will need to use operators such as = (equals) and > (greater than).

### To search using Document Info:

In the Search dialog box, enter your search query information in the appropriate Title, Subject, Author, and Keywords text boxes. You can use Boolean operators and wild-card characters in these text boxes, with the search text. All documents that contain the value are returned. If the With Document Info text boxes are not displayed in your Search dialog box, choose File > Preferences > Search, and select Show Fields. You may see additional custom text boxes in your display, depending on the information supplied for the PDF document.

### To search using Date Info:

In the Search dialog box, do one of the following:

- Enter a date (month, day, year), or use the Up and Down Arrow keys to select a value.
- To limit a search to documents created or modified after a specific date, specify the after date, and leave the before date blank.
- To limit a search to documents that were created or modified before a specific date, specify the before date, and leave the after date blank.
- To create a Boolean AND condition, enter the creation and modification dates in the Search dialog box. An AND condition returns only documents created or modified during the specified period.

If the With Date Info text boxes are not displayed in your Search dialog box, choose File > Preferences > Search, and select Show Date.

# Tips on defining search queries

You can improve your search by narrowly defining the term or phrase you search for, being aware that some words (stopwords) and numbers may have been excluded when the index was built, and by using wild-card characters and Boolean operators.

## Searching for terms or phrases

• If your search phrase includes the words *and*, *or*, or *not* used in their ordinary sense (not as a Boolean operator), put the phrase in quotes. The search phrase

#### "once or twice"

finds all occurrences of the phrase *once* or *twice*, not all occurrences of *once* and all occurrences of *twice* as it would without the quotes.

■ If your search phrase includes punctuation (other than an apostrophe) or special characters (such as @ and \*), they are ignored. For example, either of the terms

### son-in-law, son in law

finds all occurrences of both son-in-law and son in law.

### Excluding stopwords, numbers, and separator characters

- If you are unsuccessful in searching for a phrase that includes a common word, it is probably because it is a specified stopword.
- If you are unsuccessful in searching for a term that includes numbers, it is probably because numbers have been excluded from the index. Acrobat Catalog defines a number to be a sequence of one or more digits (0 through 9), optionally preceded by a minus sign (-), optionally separated by one or more commas (,) or periods (.), and optionally containing a decimal point, which can be a period (.) or a comma (,).
- If you use a separator character in a search term, it is automatically discarded. Separator characters include all symbols, the space character, and punctuation characters except the apostrophe. When indexing a PDF document, Acrobat

Catalog uses separator characters to recognize where one term ends and the next term begins.

• If alphanumeric terms are made up of numbers and separator characters, they can also be excluded.

### **Expanding searches**

- Use wild-card characters in the search text to increase the number of matches for the text.
- Use an asterisk (\*) to match zero, one, or more characters; use a question mark (?) to match any one character.
- Use wild-card characters in a term that is part of a Boolean expression.
- Use wild-card characters to specify Document Info text box values. However, you cannot use wild-cards to represent separator characters such as the hyphen (-) and the slash (/).
- Use Boolean expressions in Document Info text box values.
- Use a Boolean OR operator between two words to return documents containing either word.
- Use the Sounds Like, Word Stemming, and Thesaurus options to increase the number of matches for the text.
- Use a comma (,) or vertical bar (|) to separate items in an OR search.

# Limiting searches

- Use a Boolean NOT operator before a word or search term to exclude documents containing the word or search term.
- Use an exclamation point (!) as another way to specify a NOT search.
   However, be sure to place a space between the exclamation point and the search item.
- Use a Boolean AND operator between two words to return only documents containing both words.
- Use the Proximity option to limit AND searches. This specifies that words must be in close proximity to each other—within three pages or fewer.
- Use the Match Case option to match exact capitalization.

### **Using Boolean operators**

To avoid building inaccurate search queries, follow these guidelines:

- When NOT is used with either or both of the AND and OR operators, it is evaluated before either the AND or OR. For example, evolution AND NOT Darwin finds all documents that contain the word evolution but not the word Darwin.
- When you combine AND and OR in the same expression, AND is evaluated before OR. For example, *Darwin OR origin AND species* finds all documents that contain *Darwin* or that contain both *origin* and *species*.

- When you use parentheses, you change the default order of evaluation for Boolean operators. For example, (Darwin OR origin) AND species finds all documents that contain either Darwin and species or that contain origin and species. Parentheses can be nested.
- When you use a literal phrase that contains an operator name, a symbol for an operator name (such as & for AND), or parentheses, the phrase must be enclosed in quotation marks. For example: "cats and dogs" finds all documents that contain the phrase cats and dogs, not all documents that contain either the word cats or the word dogs. The phrase cats & dogs also needs quotes to be interpreted literally.

In addition to *and*, *or*, *not*, and parentheses, the symbols that require quotation marks are

& AND/and , OR! NOT

However, quoted search phrases that contain parentheses or vertical bars can produce unexpected results.

### **Using operators**

You can use operators in text and Document Info text boxes.

- You can use =, ~, and != with text only to perform *exact matches*, *contains*, and *does not contain* searches, respectively.
- You can use comparison operators (<, <=, >, >=) with values of the same type.

# Setting search preferences

You can change the default settings in the Search Preferences dialog box to add more choices to your search dialog box, if necessary. For example, if you check Show Fields, a With a Document Info section is added to the search dialog box.

### To change search preferences:

- 1 Choose File > Preferences > Search.
- 2 Set the preferences in the dialog box as necessary:
- Show Fields displays Document Info fields. For more information, seeSearching with Document Info and Date Info.
- Show Options displays search word options. For more information, see Setting the search options.
- Show Date displays the date of the items returned by a search query.
- Hide on Search hides the dialog box during a search.

- Sort By allows you to specify a sort by Modified, Producer, Score, Subject, Title, Author, Created, Creator, or Keywords.
- Show Top displays a specified number of documents that are the first returned from the search.
- Hide on View hides the dialog box when viewing results.
- Highlight Display allows you to specify highlighting By Page, By Word, or No Highlight.
- 3 Click OK.

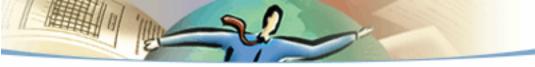

© 1999 Adobe Systems Incorporated and its licensors. All rights reserved.

Adobe Acrobat Reader 4.0 Online Guide

This manual, as well as the software described in it, is furnished under license and may be used or copied only in accordance with the terms of such license. The content of this manual is furnished for informational use only, is subject to change without notice, and should not be construed as a commitment by Adobe Systems Incorporated. Adobe Systems Incorporated assumes no responsibility or liability for any errors or inaccuracies that may appear in this manual.

The copyrighted software that accompanies this manual is licensed to the End User for use only in strict accordance with the End User License Agreement, which the Licensee should read carefully before commencing use of the software. Except as permitted by such license, no part of this publication may be reproduced, stored in a retrieval system, or transmitted, in any form or by any means, electronic, mechanical, recording, or otherwise, without the prior written permission of Adobe Systems Incorporated.

Adobe, the Adobe logo, Acrobat, the Acrobat logo, Distiller, Illustrator, Photoshop, and PostScript are trademarks of Adobe Systems Incorporated. Microsoft, Windows, Windows NT, Excel, and PowerPoint are either trademarks or registered trademarks of Microsoft Corporation in the U.S. and/or other countries. Apple, Macintosh, and Power Macintosh are trademarks of Apple Computer, Inc. registered in the U.S. and other countries. QuickTime and the QuickTime logo are trademarks used under license. UNIX is a registered trademark in the U.S. and other countries of the Open Group. Pentium is a trademark of Intel Corporation. All other trademarks are the property of their respective owners.

Protected by U.S. Patents 4,837,613; 5,185,818; 5,634,064; 5,729,637; 5,737,599; 5,754,873; 5,781,785; 5,819,301; 5,832,530; 5,832,531; 5,835,634; 5,860,074. Patents pending.

This product contains an implementation of the LZW algorithm licensed under U.S. Patent 4,558,302.

Entrust is a registered trademark of Entrust Technologies, Inc. in the United States and other countries. Entrusts's servicemarks and Entrust product names are also trademarks of Entrust Technologies, Inc. Entrust Technologies Limited is a wholly owned subsidiary of Entrust Technologies, Inc.

Portions © Netscape Communications Corporation 1996. All rights reserved.

Contains RSA Software.

Written and designed at Adobe Systems Incorporated, 345 Park Ave., San Jose, CA 95110-2704.

Adobe Systems Europe Limited, Adobe House, 5 Mid New Cultins, Edinburgh EH11 4DU, Scotland, United Kingdom

Adobe Systems Co., Ltd., Yebisu Garden Place Tower, 4-20-3 Ebisu, Shibuya-ku, Tokyo 150, Japan

 $Adobe\ Systems\ Pty.\ Ltd., P.O.\ Box\ 672, 18-20\ Orion\ Road, Lane\ Cove, New\ South\ Wales\ 2066, Australia$ 

World Wide Web www.adobe.com

Notice to U.S. government end users. The software and documentation are "commercial items," as that term is defined at 48 C.F.R. §2.101, consisting of "commercial computer software" and "commercial computer software documentation," as such terms are used in 48 C.F.R. §12.212 or 48 C.F.R. §227.7202, as applicable. Consistent with 48 C.F.R. §12.212 or 48 C.F.R. §\$227.7202-1 through 227.7202-4, as applicable, the commercial computer software and commercial computer software documentation are being licensed to U.S. government end users (A) only as commercial items and (B) with only those rights as are granted to all other end users pursuant to the terms and conditions set forth in the Adobe standard commercial agreement for this software. Unpublished rights reserved under the copyright laws of the United States.

Printed in the USA.